# 1-Ed-admin - User Guides

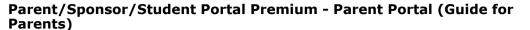

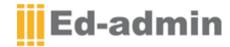

#### 1 Welcome to the Parent Portal Guide.

This guide will give you detailed information to help you find your way through the Parent Portal.

The first thing you need to do to access the Parent Portal is to make sure that you have the correct link; then, you'll be able to create your own secure password.

If you do not have the link, please contact your Educational Institution.

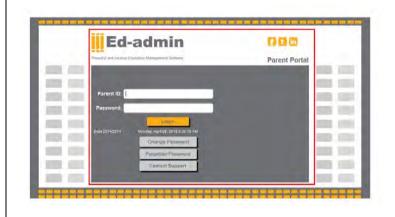

Once you have received the link for your Parent Portal, you can enter this into your browsers URL. The login screen will appear. In this example, you can see the option for 'Forgotten Password'. Go ahead and click on this button.

A pop-up screen will appear, where you will need to enter the email address that the school has on file for you and fill in a security CAPTCHA. A password reset email will then be sent to the email address that you entered.

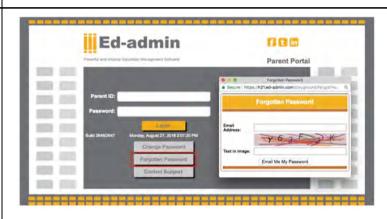

Once the email is received, click on the link in order to set up your password.

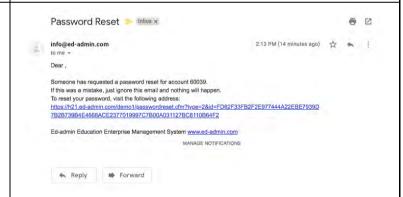

You'll then be able to easily log in from the next screen, using the password that you just set up, meaning it is 100% secure. You will also receive an email confirming that the password has been changed.

In this way, you are sure that all data is completely secured, for your protection.

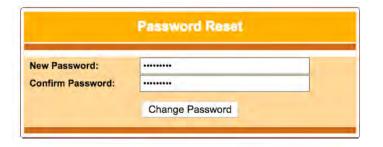

Your password is changed now, confirmation email is sent to your email account.

Please login <a href="here">here</a>

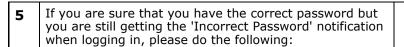

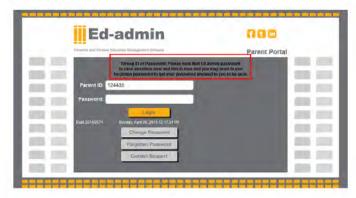

Make sure that, whenever you copy the username and password, you copy from the beginning of the text instead of the 'space', as the space also counts as a character.

Note that the password is case sensitive.

Username: 60018 X Password: M63yhb 6

Username: 60018 V Password: M63yhb\_6

Username: 60018

Password: M63yhb\_6

Username: 60018

Password: M63yhb\_6

7 Once you have successfully entered the username and password, you will then get access to the Parent Portal.

You will notice that the Parent Portal consists of tabs (the highlighted fields in this example). In this guide, we will give detailed information about what is contained in each tab.

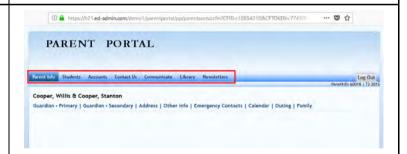

## 8 Parent Info tab:

In this tab, you are able to edit or update information about each guardian.

On the screenshots provided, you can see that there are 'Guardian - Primary' and 'Guardian - Secondary' links. In each link, individual guardian information can be entered separately.

NB: whenever you enter new information please

make sure you click on the button to save information. Otherwise, the information you entered will be lost.

| First Name:<br>Surname:                                    | Stanton<br>Cooper                       | Click here to upload |
|------------------------------------------------------------|-----------------------------------------|----------------------|
| Salutation:<br>Home phone:                                 |                                         | photo                |
| Cell phone: * ID Number:                                   | 0727807792                              |                      |
| Profession: *<br>Employer: *<br>Work Phone: *<br>Work Fax: | Bank Investigator<br>Ameren Corporation |                      |
| Email: *                                                   | mpho.m@ed-admin.com                     |                      |
| Nationality: *                                             | South African                           | *                    |
| Language: *                                                | English                                 | ~                    |

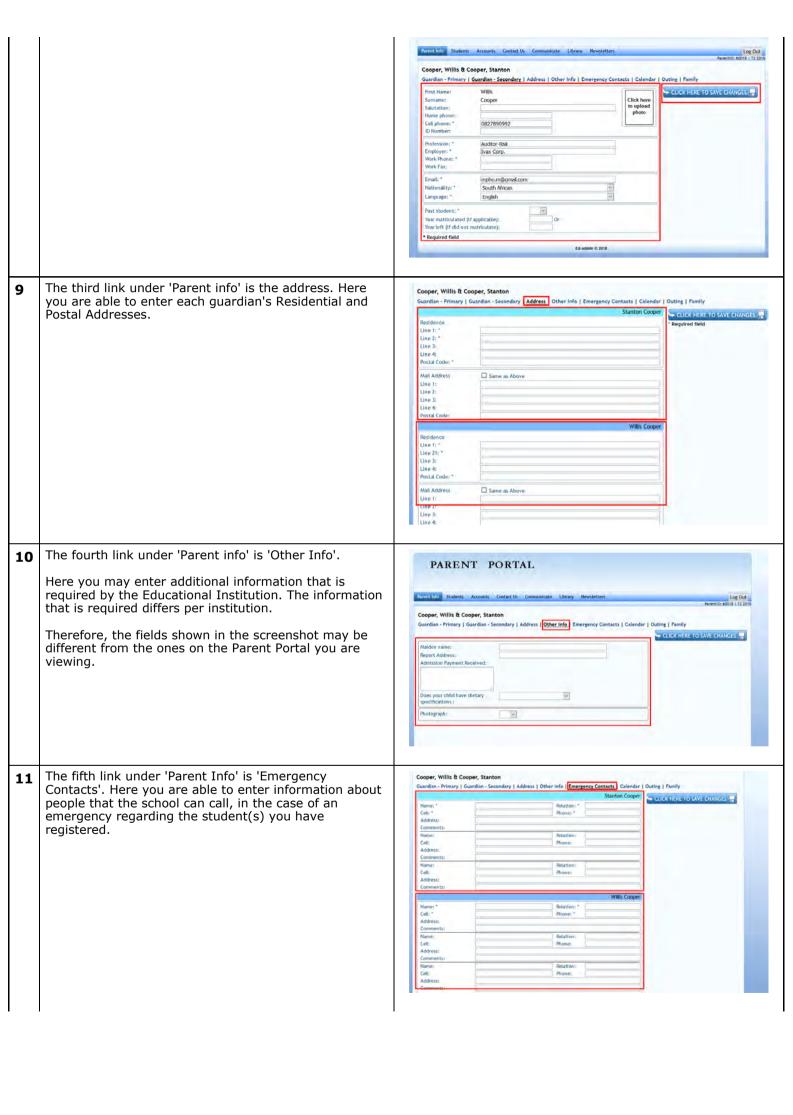

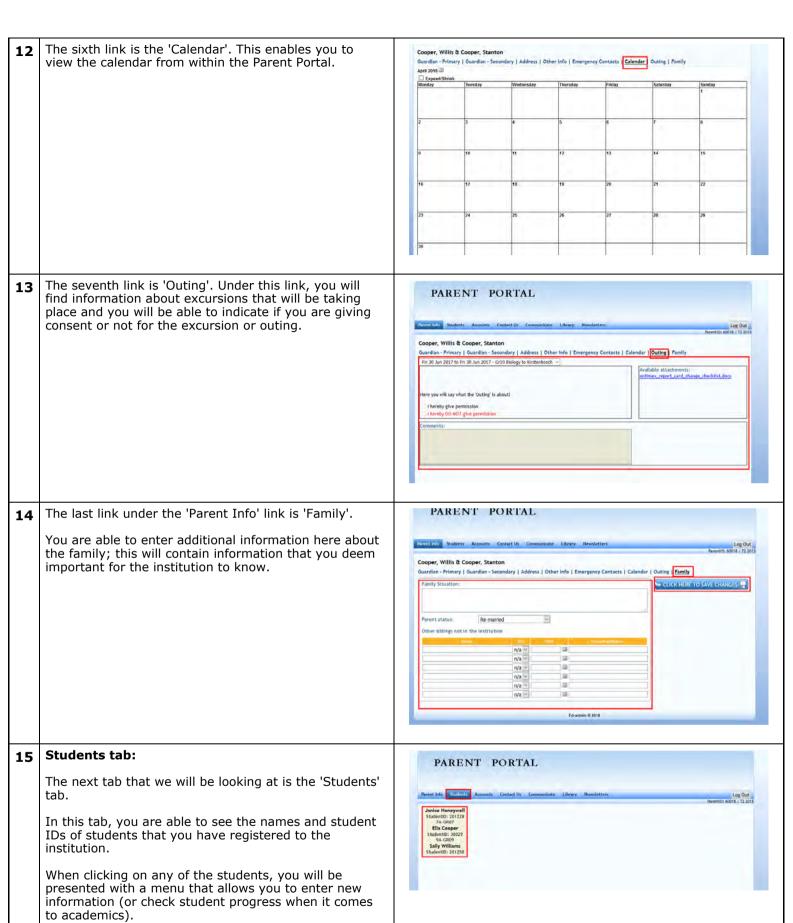

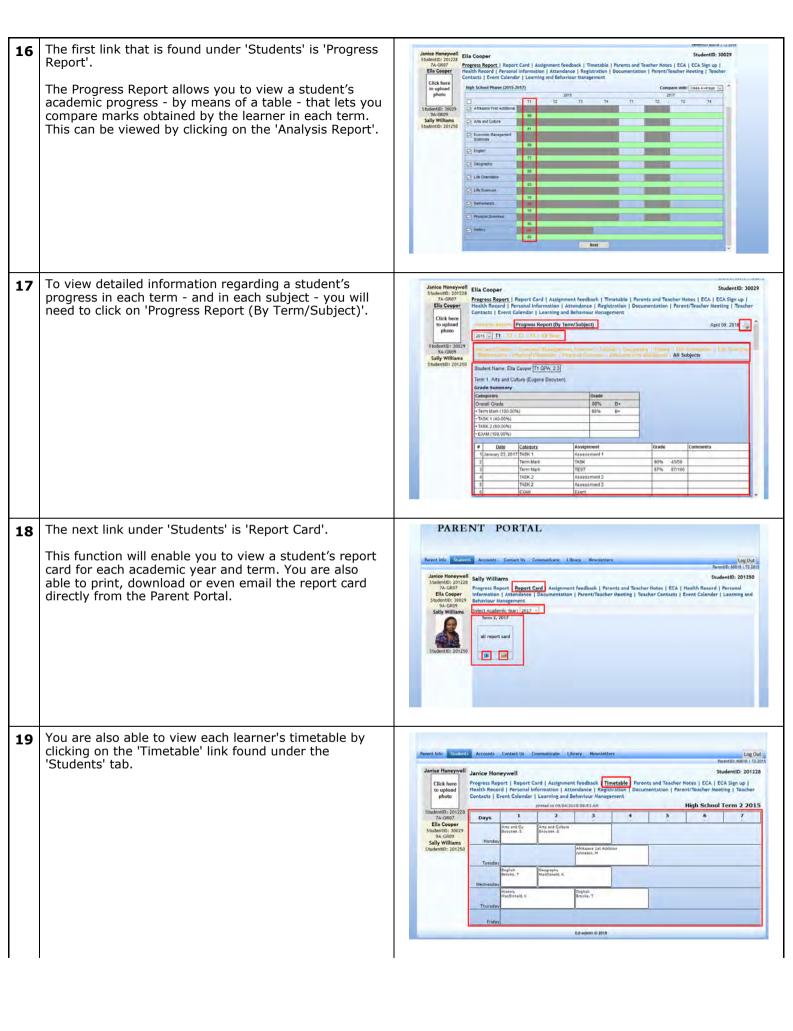

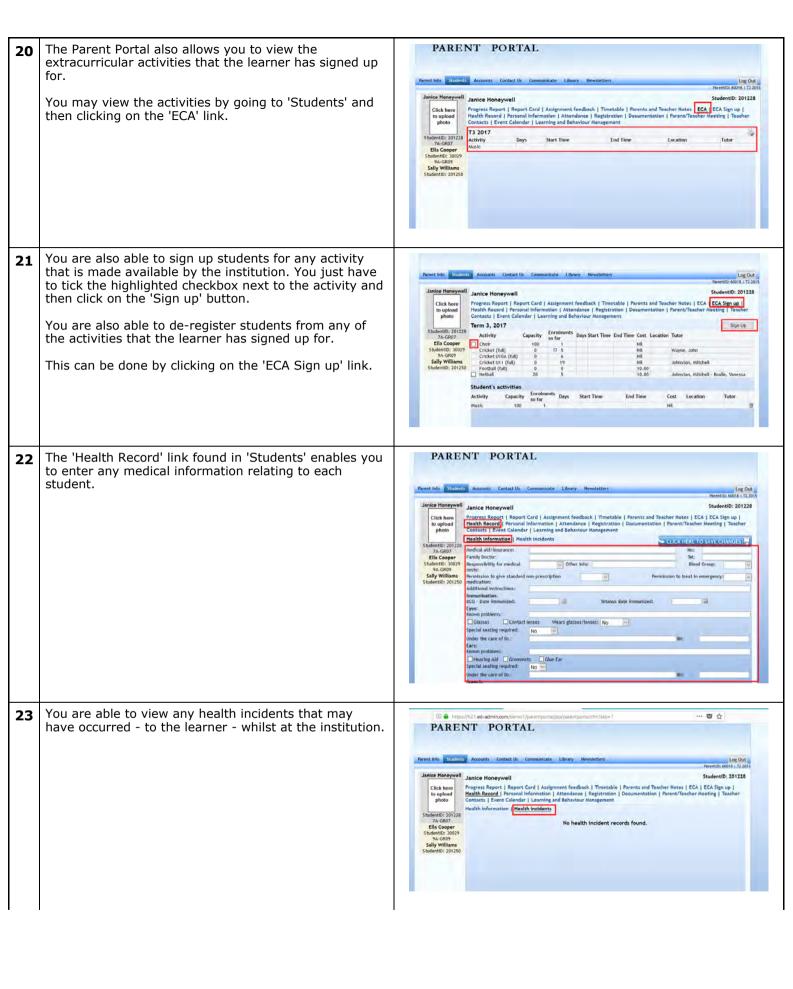

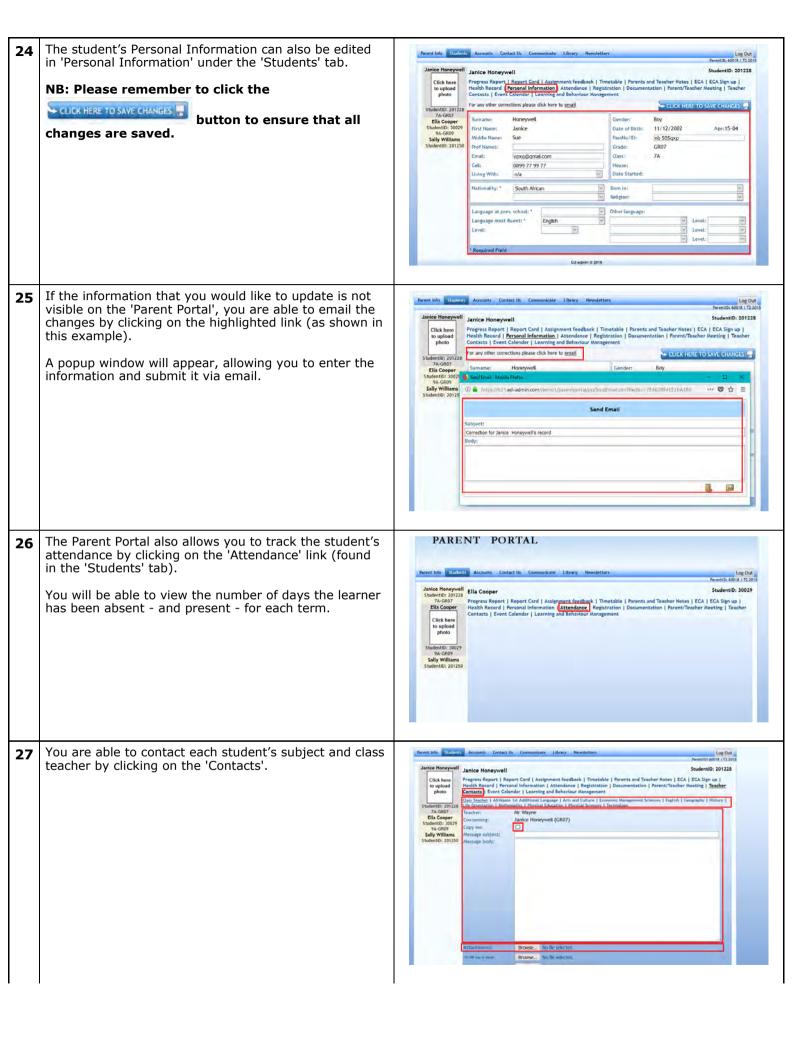

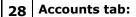

The next tab to discuss is the 'Accounts' tab.

In this tab, you are able to view your accounts by clicking on the links labeled 'Statement' and 'Invoices'.

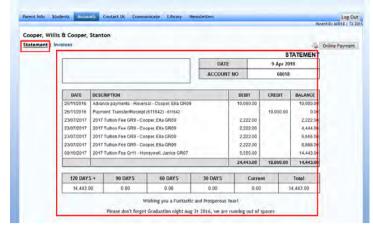

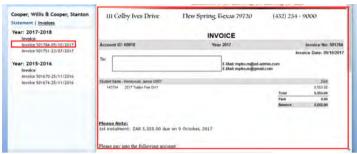

Under the 'Accounts' tab you are also able to make payments.

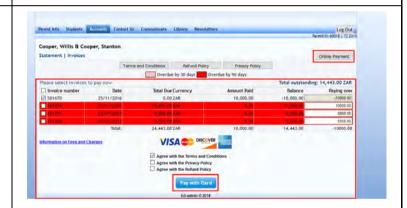

## 30 Contact Us tab:

You are able to contact the institution regarding each learner by going to the 'Contact Us' tab and entering the information that you would like to share with the school.

This information will be sent to the institution's Admin or HR departments, depending on the email address set up by the Education Institution.

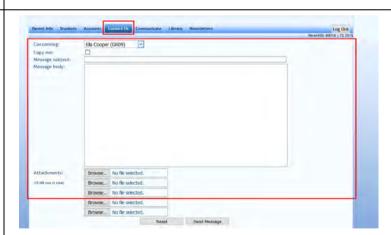

#### 31 | Communicate tab:

If you wish to communicate information to a specific teacher, or ask questions, you are able to do so by going to the 'Communicate' tab.

Here you are able to communicate with any of the teachers that teach the specific student that you have selected in the 'concerning' field.

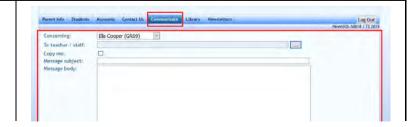

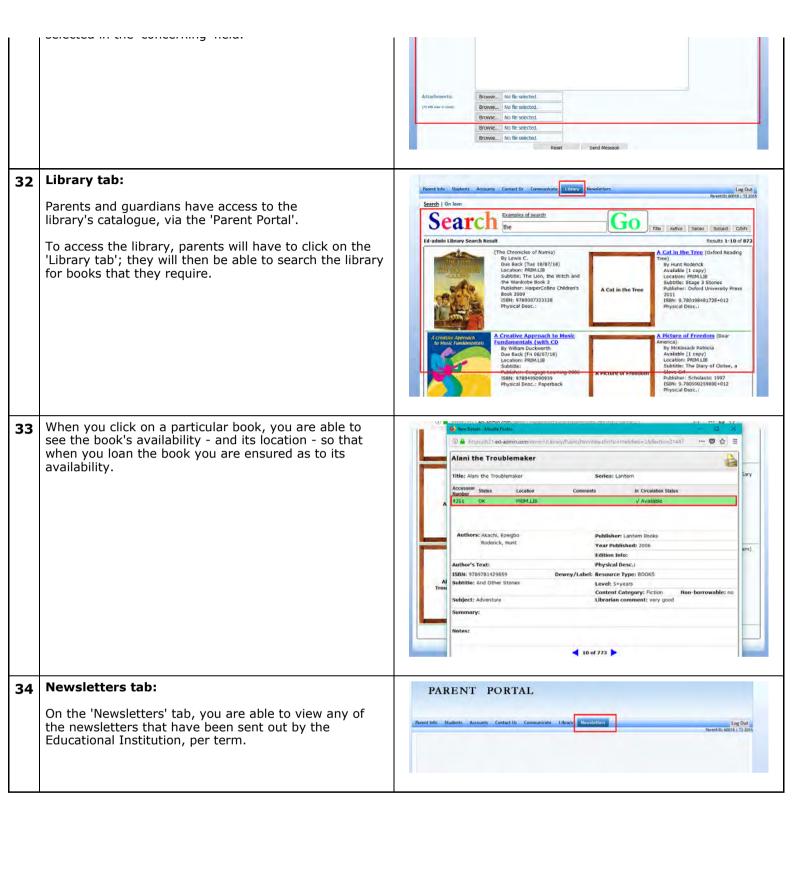